# Manual de utilizare Hub

La curent7 septembrie 2022

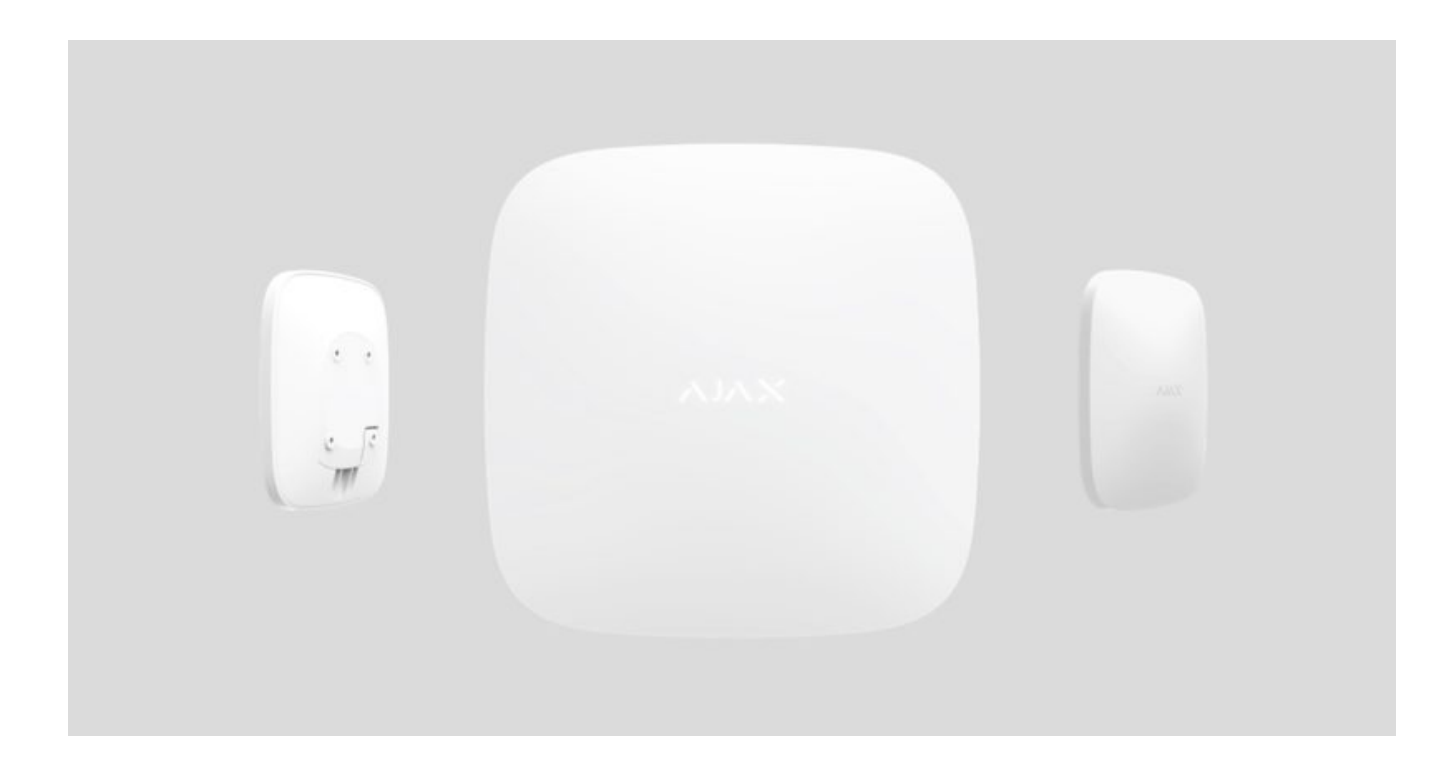

**Hub** este un dispozitiv central al sistemului de securitate Ajax, care coordonează dispozitivele conectate și interacționează cu utilizatorul și compania de securitate. Hub este dezvoltat numai pentru utilizare în interior.

Hub necesită acces la Internet pentru a comunica cu serverul cloud Ajax Cloud pentru configurarea și controlul din orice punct al lumii, transferul notificărilor de evenimente și actualizarea software-ului. Datele personale și jurnalele de funcționare a sistemului sunt stocate sub protecție pe mai multe niveluri, iar schimbul de informații cu Hub se realizează printr-un canal criptat pe o bază de 24 de ore.

Comunicând cu Ajax Cloud, sistemul poate folosi conexiunea Ethernet și rețeaua GSM.

Vă rugăm să utilizați ambele canale de comunicare pentru a asigura o comunicare mai

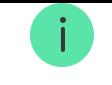

Hub-ul poate fi controlat prin aplicația pentru iOS, Android, macOS sau Windows. Aplicația permite să răspundă prompt la orice notificări ale sistemului de securitate.

Urmați linkul pentru a descărca aplicația pentru sistemul dvs. de operare:

#### [Android](https://play.google.com/store/apps/details?id=com.ajaxsystems&hl=en)

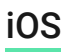

Utilizatorul poate personaliza notificările în setările hub. Alegeți ceea ce vă este mai convenabil: notificări push, SMS sau apeluri. Dacă sistemul Ajax este conectat la stația centrală de monitorizare, semnalul de alarmă va fi trimis direct către aceasta, ocolind Ajax Cloud.

#### Cumpăraț[i hub pentru panoul de control inteligent de securitate](https://ajax.systems/products/hub/)

La hub pot fi conectate până la 100 de dispozitive Ajax. Protocolul radio protejat [Jeweler](https://ajax.systems/jeweller/) asigură o comunicare fiabilă între dispozitive la o distanță de până la 2 km în raza vizuală.

#### [Lista de dispozitive pentru bijutieri](https://ajax.systems/products/jeweller/)

Utilizați scenarii pentru a automatiza sistemul de securitate și pentru a reduce numărul de acțiuni de rutină. Reglați programul de securitate, programați acțiunile dispozitivelorde automatizare (Releu, WallSwitch sau Priză) ca răspuns la o alarmă,apăsarea butonului sau după program. Un scenariu poate fi creat de la distanță în aplicația Ajax.

Cum să creați și să configuraț[i un scenariu în sistemul de securitate Ajax](https://support.ajax.systems/en/manuals/scenarios/)

## Prize și indicație

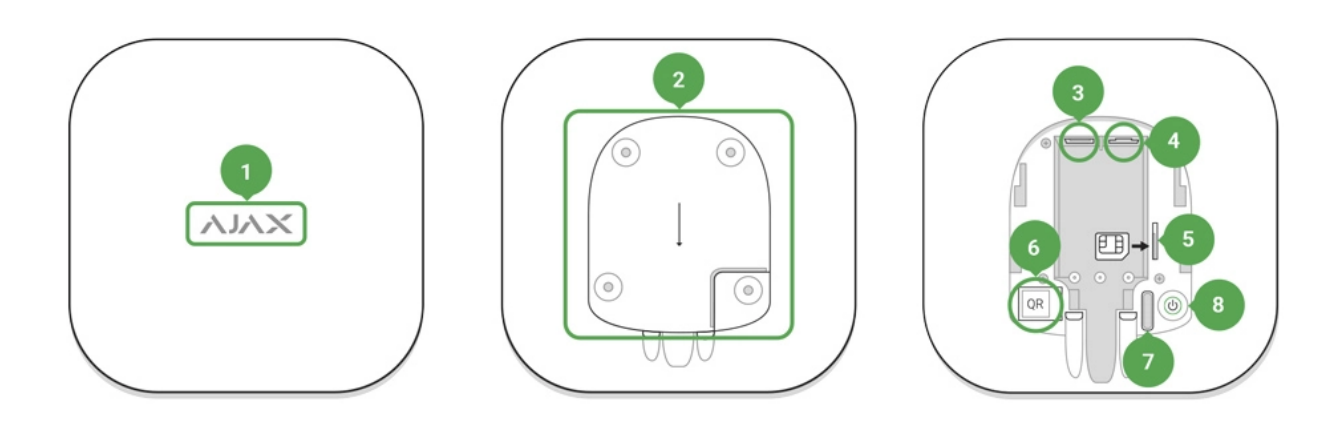

- **1.** Logo LED care indică starea hub-ului
- **2.** Panou de atașare SmartBracket . Piesa perforata este necesara pentru actionarea tamperului in cazul oricarei incercari de demontare a butucului
- **3.** Priză pentru cablul de alimentare
- **4.** Mufa pentru cablu Ethernet
- **5.** Slot pentru micro SIM
- **6.** cod QR
- **7.** Buton de manipulare
- **8.** Buton Pornit/Oprit

## Indicație LED

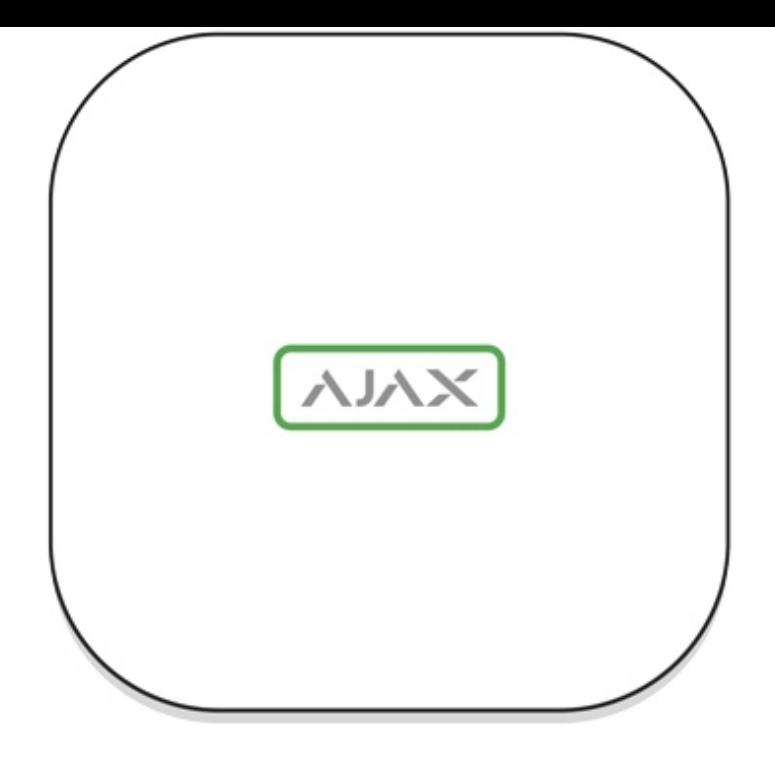

Sigla LED se poate aprinde în roșu, alb sau verde, în funcție de starea dispozitivului.

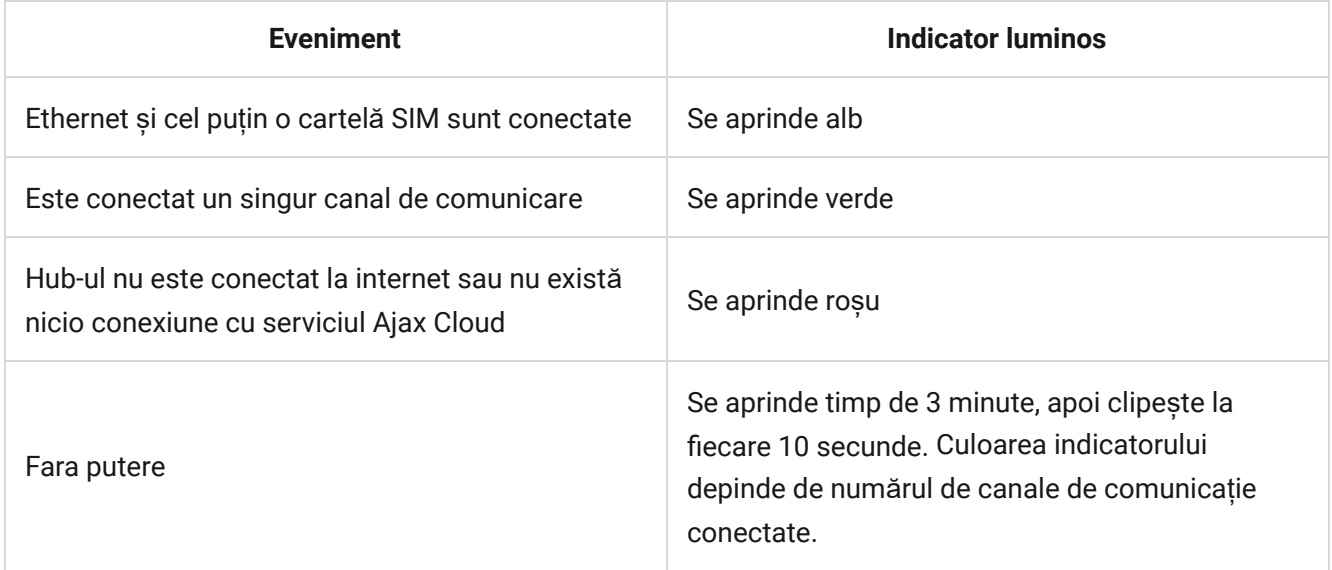

## Conectarea la Rețea

**1.** Deschideți capacul butucului deplasându-l în jos cu forță.

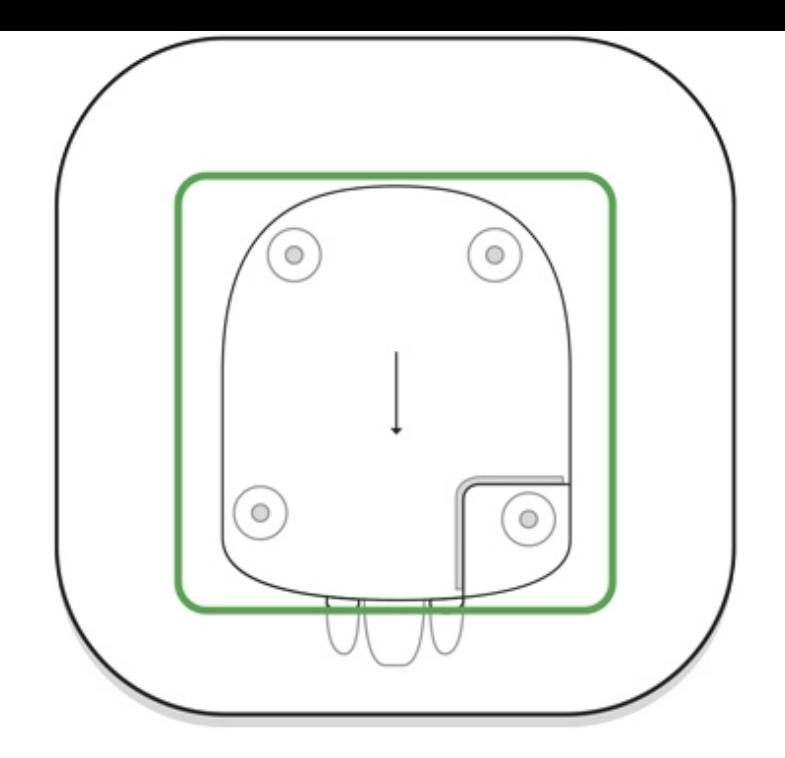

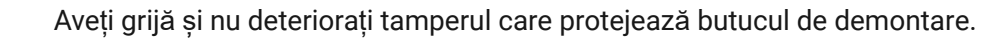

**2.** Conectați sursa de alimentare și cablurile Ethernet la prize.

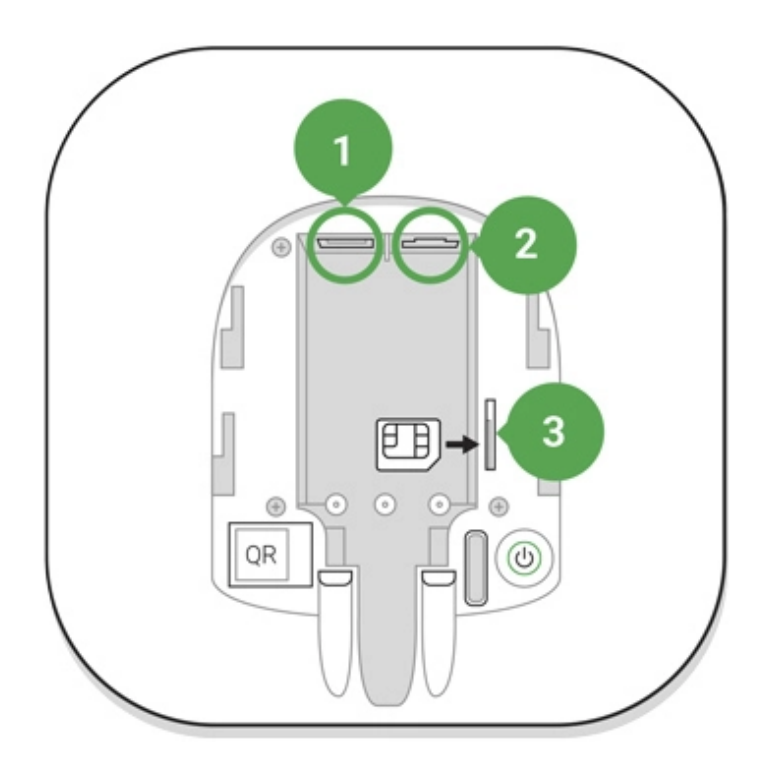

- 1 Priză de alimentare
- 2 Priză Ethernet
- 3 Slot pentru cartelă SIM

**3.** Apăsați și mențineți apăsat butonul de pornire timp de 2 secunde până când sigla se aprinde. Hub-ul are nevoie de aproximativ 2 minute pentru a identifica canalele de comunicare disponibile.

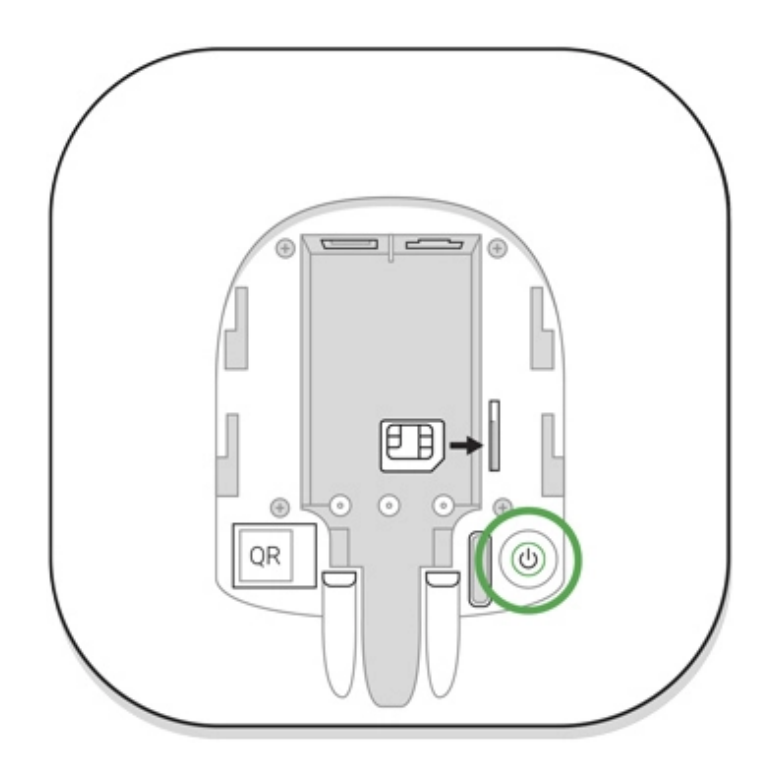

Culoarea logo-ului verde strălucitor sau alb indică faptul că hub-ul este conectat la Ajax Cloud.

Dacă conexiunea Ethernet nu are loc automat, dezactivați proxy-ul, filtrarea după adrese MAC și activați DHCP în setările routerului: hub-ul va primi o adresă IP. În timpul următoarei configurări în aplicația mobilă, veți putea seta o adresă IP statică.

Pentru a conecta hub-ul la rețeaua GSM, aveți nevoie de o cartelă micro-SIM cu o solicitare de cod PIN dezactivată (puteți să-l dezactivați folosind telefonul mobil) și o sumă suficientă în cont pentru a plăti pentru serviciile GPRS, SMS și apeluri.

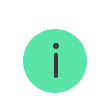

În unele regiuni, Hub este vândut împreună cu o cartelă SIM

Dacă hub-ul nu se conectează la Ajax Cloud prin GSM, utilizați Ethernet pentru a configura parametrii rețelei în aplicație. Pentru setarea corectă a punctului de acces, a numelui de utilizator și a parolei, vă rugăm să contactați serviciul de asistență al operatorului.

## Cont Ajax

Utilizatorul cu drepturi de administrator poate configura sistemul de securitate Ajax prin intermediul aplicației. Contul de administrator cu informațiile despre hub-urile adăugate este criptat și plasat pe Ajax Cloud.

Toți parametrii sistemului de securitate Ajax și dispozitivele conectate setați de utilizator sunt stocați local pe hub. Acești parametri sunt indisolubil legați de hub: schimbarea administratorului hub-ului nu afectează setările dispozitivelor conectate.

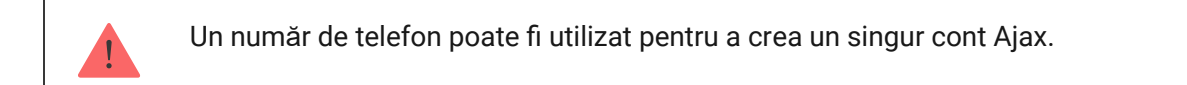

Creați contul Ajax în aplicație urmând ghidul pas cu pas. Ca parte a procesului, trebuie să vă confirmați e-mailul și numărul de telefon.

Contul Ajax permite combinarea rolurilor: poți fi administratorul unui hub, precum și utilizatorul altui hub.

## Adăugarea hub-ului la aplicația Ajax

Acordarea accesului la toate funcțiile sistemului (în special pentru afișarea notificărilor) este o condiție obligatorie pentru controlul sistemului de securitate Ajax prin intermediul smartphone-ului.

- **1.** Conectați-vă la contul dvs.
- **2.** Deschideți meniul **Add Hub** și selectați modalitatea de înregistrare: manual sau ghidare pas cu pas.

**3.** În etapa de înregistrare, introduceți numele hub-ului și scanați codul QR aflat sub capac (sau introduceți manual o cheie de înregistrare).

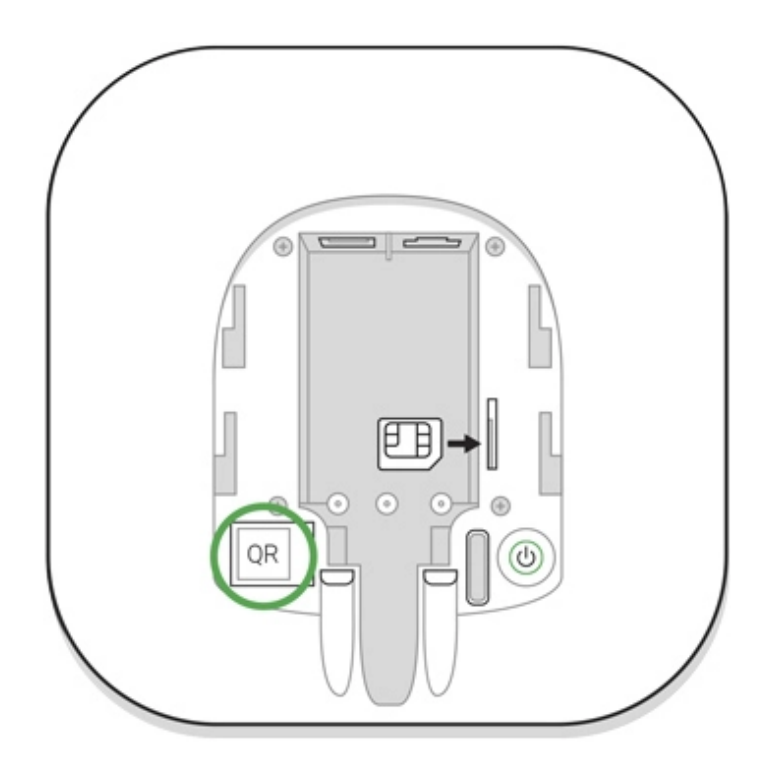

**4.** Așteptați până când hub-ul este înregistrat.

#### Instalare

Înainte de a instala hub-ul, asigurați-vă că ați selectat locația optimă: cartela SIM demonstrează o recepție consistentă, toate dispozitivele au fost testate pentru comunicații radio, iar hub-ul este ascuns pentru vederea directă.

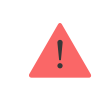

Aparatul dezvoltat doar pentru utilizare în interior.

Butucul ar trebui să fie atașat în mod fiabil de suprafață (vertical sau orizontal). Nu vă recomandăm să folosiți bandă adezivă cu două fețe: nu poate garanta fixarea sigură și simplifică îndepărtarea dispozitivului.

#### **Nu așezați butucul:**

- în afara localului (în aer liber);
- în apropiere sau în interiorul oricăror obiecte metalice care provoacă atenuarea și ecranarea semnalului radio;
- în locuri cu un semnal GSM slab;
- aproape de surse de interferență radio: la mai puțin de 1 metru de router și cabluri de alimentare;
- in spatii cu temperatura si umiditatea peste limitele admise.

#### **Instalare hub:**

- **1.** Fixați capacul butucului pe suprafață folosind șuruburi. Când utilizați orice alte accesorii de fixare, asigurați-vă că acestea nu deteriorează sau deformează capacul butucului.
- **2.** Puneți butucul pe capac și fixați-l cu șuruburi.

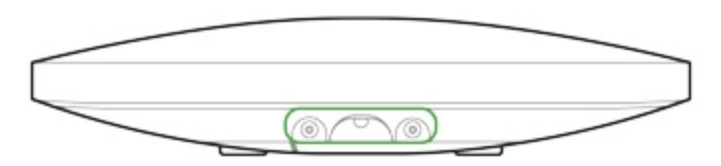

Nu răsturnați butucul atunci când îl atașați vertical (de exemplu, pe un perete). Când este fixată corect, sigla Ajax poate fi citită pe orizontală.

Fixarea butucului pe capac cu șuruburi previne orice deplasare accidentală a butucului și minimizează riscul furtului dispozitivului.

Dacă hub-ul este fixat ferm, încercarea de a-l rupe declanșează manipularea, iar sistemul trimite o notificare.

## Camere în aplicația Ajax

Camerele virtuale sunt folosite pentru a grupa dispozitivele conectate. Utilizatorul poate crea până la 50 de camere, fiecare dispozitiv fiind situat într-o singură cameră.

Fără a crea camera, nu puteți adăuga dispozitive în aplicația Ajax.

### **Crearea și configurarea unei camere**

Camera este creată în aplicație folosind meniul **Adăugare cameră** .

Vă rugăm să atribuiți un nume camerei și, opțional, să atașați (sau să faceți) o fotografie: vă ajută să găsiți rapid camera necesară în listă.

Prin apăsarea butonului de viteză $\overset{\leftrightarrow}{\otimes}$  accesați meniul setărilor camerei.

Pentru a șterge camera, mutați toate dispozitivele în alte camere utilizând meniul de configurare a dispozitivului. Ștergerea camerei șterge toate setările acesteia.

### Conectarea dispozitivelor

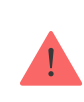

Hub-ul nu acceptă modulele de integrare [uartBridge](https://ajax.systems/products/uartbridge/) și [ocBridge Plus](https://ajax.systems/products/ocbridgeplus/) .

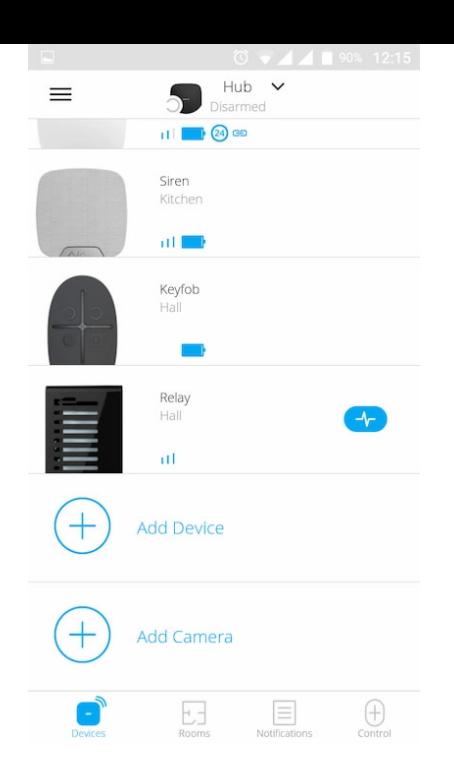

În timpul primei înregistrări hub în aplicație, vi se va solicita să adăugați dispozitive pentru a păzi camera. Cu toate acestea, puteți refuza și puteți reveni la acest pas mai târziu.

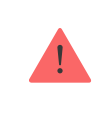

Utilizatorul poate adăuga dispozitivul numai atunci când sistemul de securitate este dezarmat.

- **1.** Deschideți camera în aplicație și selectați opțiunea **Adăugați dispozitiv** .
- **2.** Denumiți dispozitivul, scanați **codul QR** (sau introduceți ID-ul manual), selectați camera și treceți la pasul următor.
- **3.** Când aplicația începe să caute și lansează numărătoarea inversă, porniți dispozitivul: LED-ul său va clipi o dată. Pentru ca detectarea și împerecherea să aibă loc, dispozitivul trebuie să fie amplasat în zona de acoperire a rețelei wireless a hub-ului (la un singur obiect protejat).

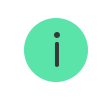

Cererea de conectare este transmisă pentru o perioadă scurtă de timp la pornirea dispozitivului.

Dacă conexiunea eșuează la prima încercare, opriți dispozitivul timp de 5 secunde și încercați din nou.

La Hub pot fi conectate până la 10 camere sau DVR-uri care acceptă protocolul RTSP.

Cum să configurați și să conectați o cameră [IP la sistemul de securitate](https://ajax.systems/how-to-connect-camera-to-ajax/) Ajax

### Stare hub

### Pictograme

Pictogramele afișează unele dintre stările Hub. Le puteți vedea în aplicația Ajax, în meniul **Dispozitive** .

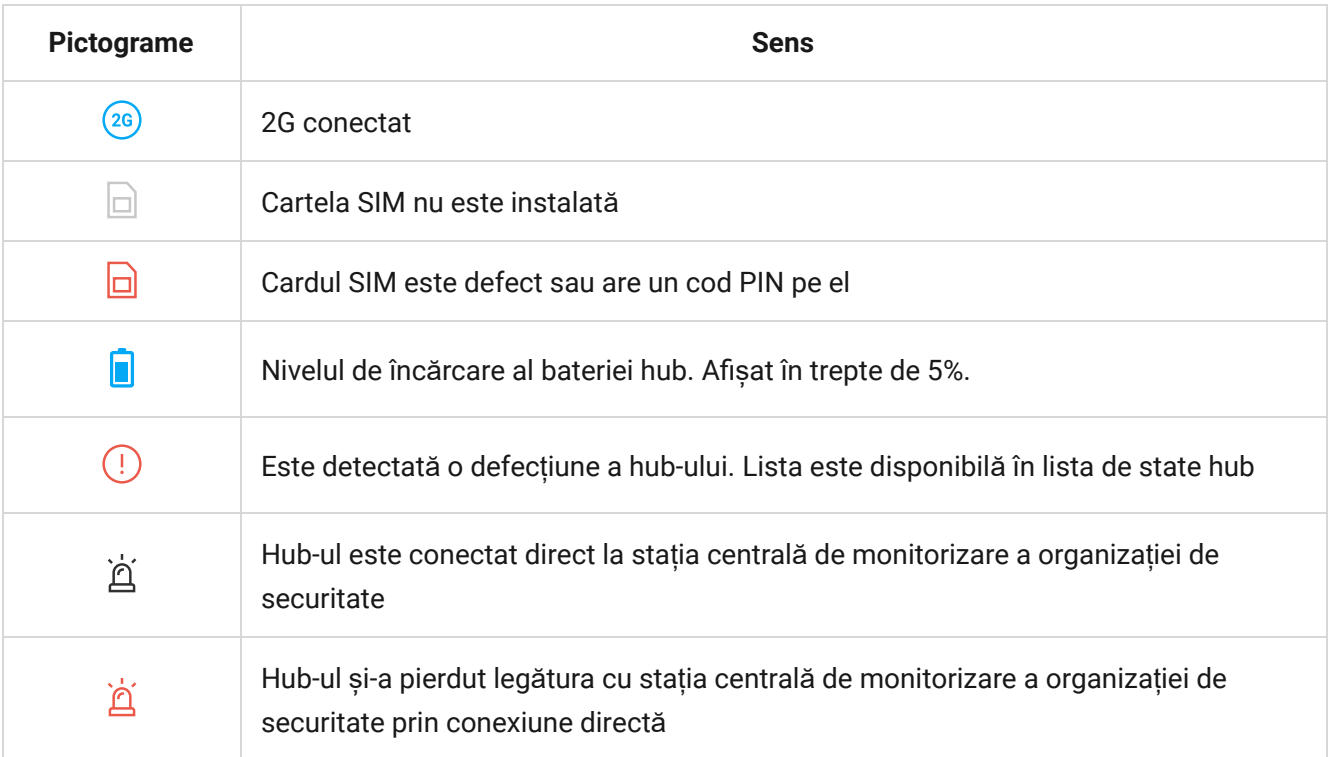

#### state

Statelepot fi găsite în aplicația Ajax :

- **1.** Accesați fila **Dispozitive** .
- **2.** Selectați Hub din listă.

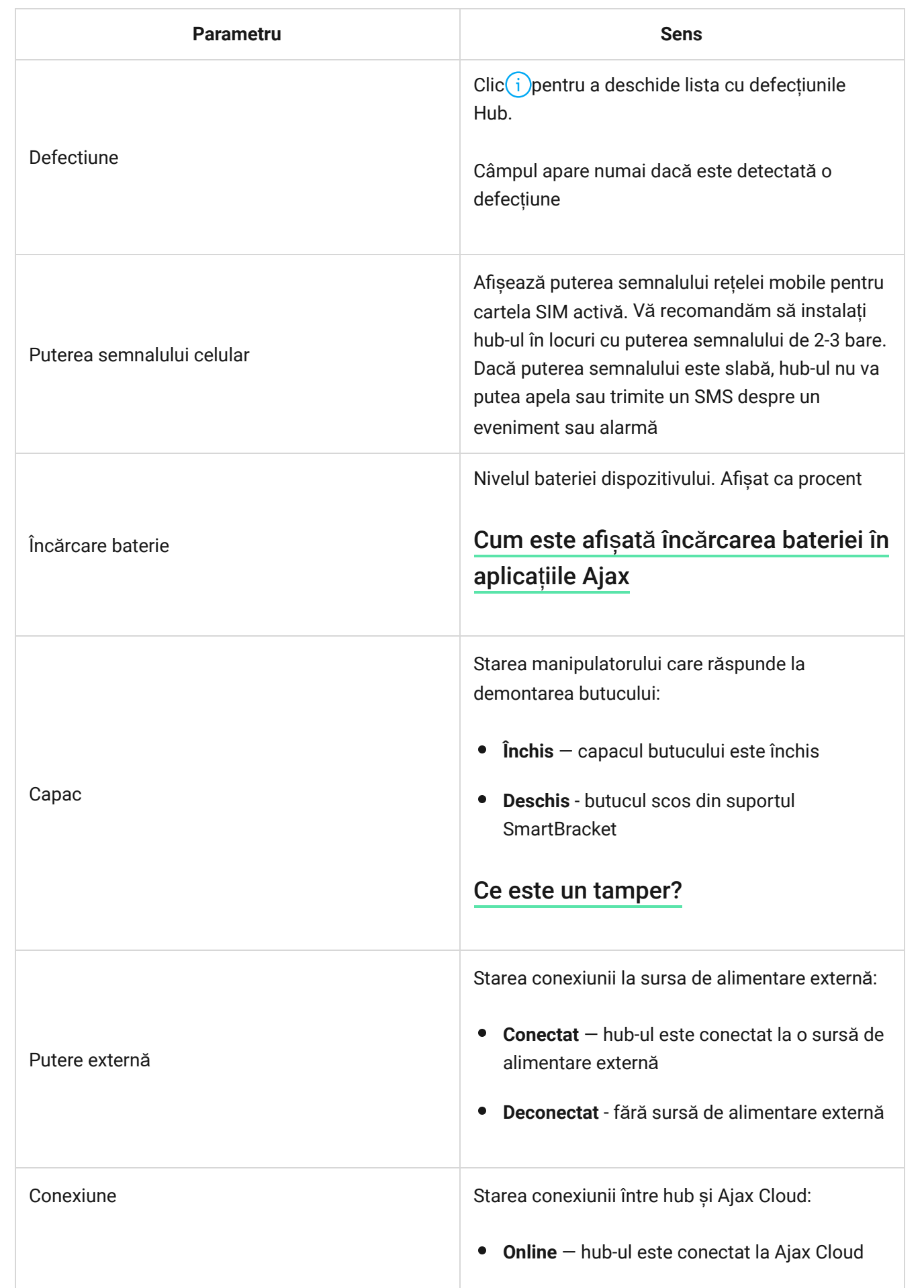

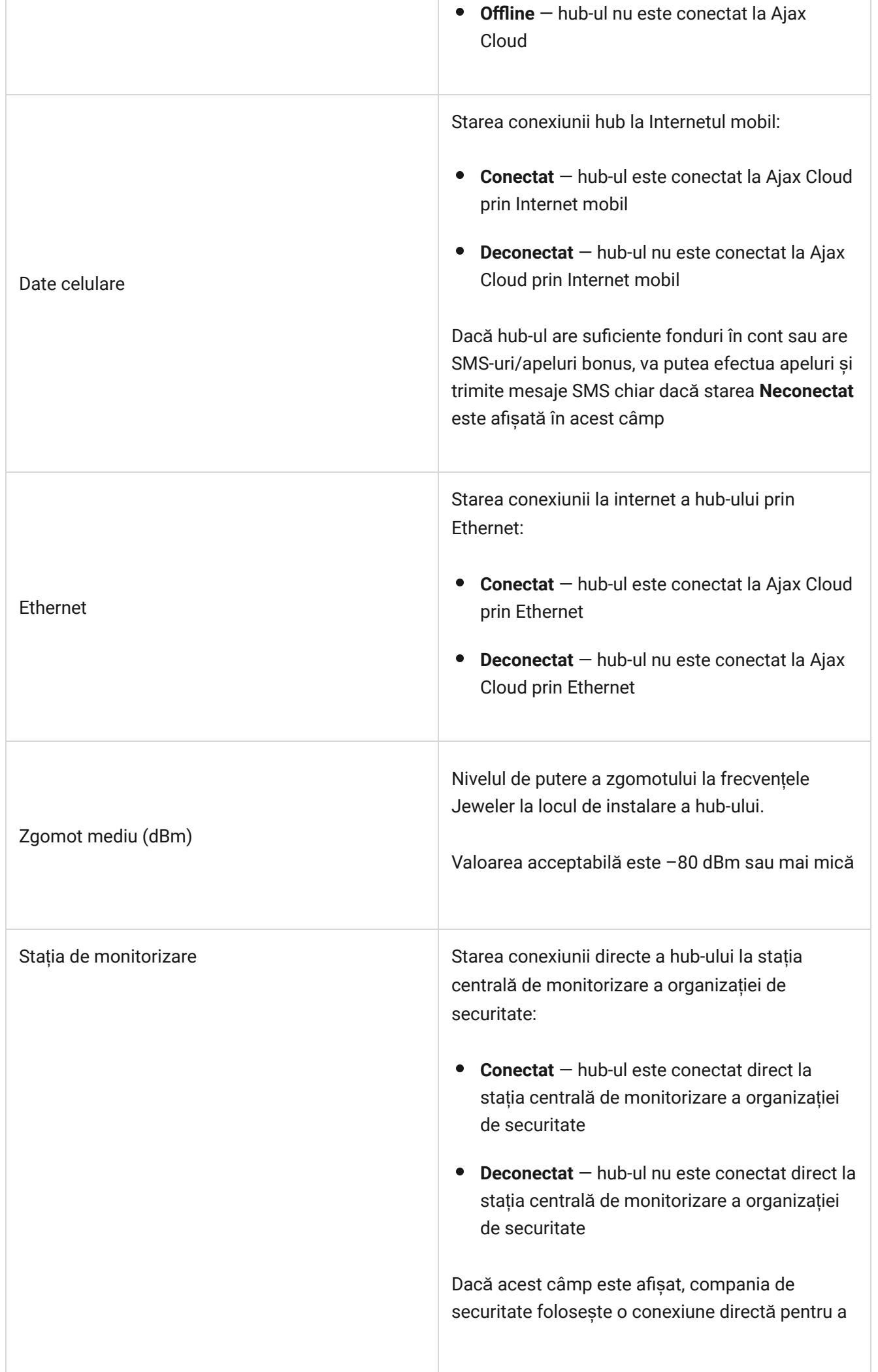

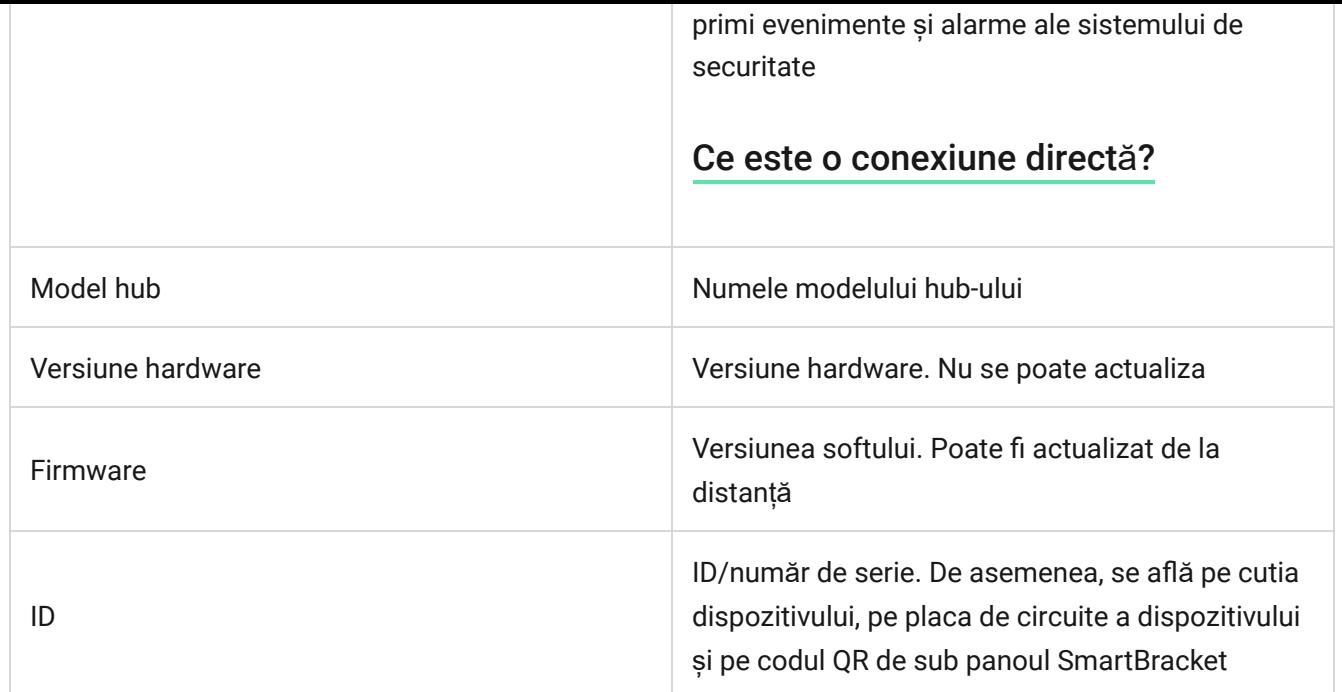

### Setări

Setărilepot fi modificate în aplicația Ajax :

- **1.** Accesați fila **Dispozitive** .
- **2.** Selectați Hub din listă.
- **3.** Accesați **Setări** făcând clic pe pictogramă .

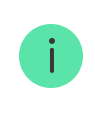

Rețineți că, după modificarea setărilor, ar trebui să faceți clic pe butonul **Înapoi** pentru a le salva.

**Avatar**

 $\checkmark$ 

**Nume hub**

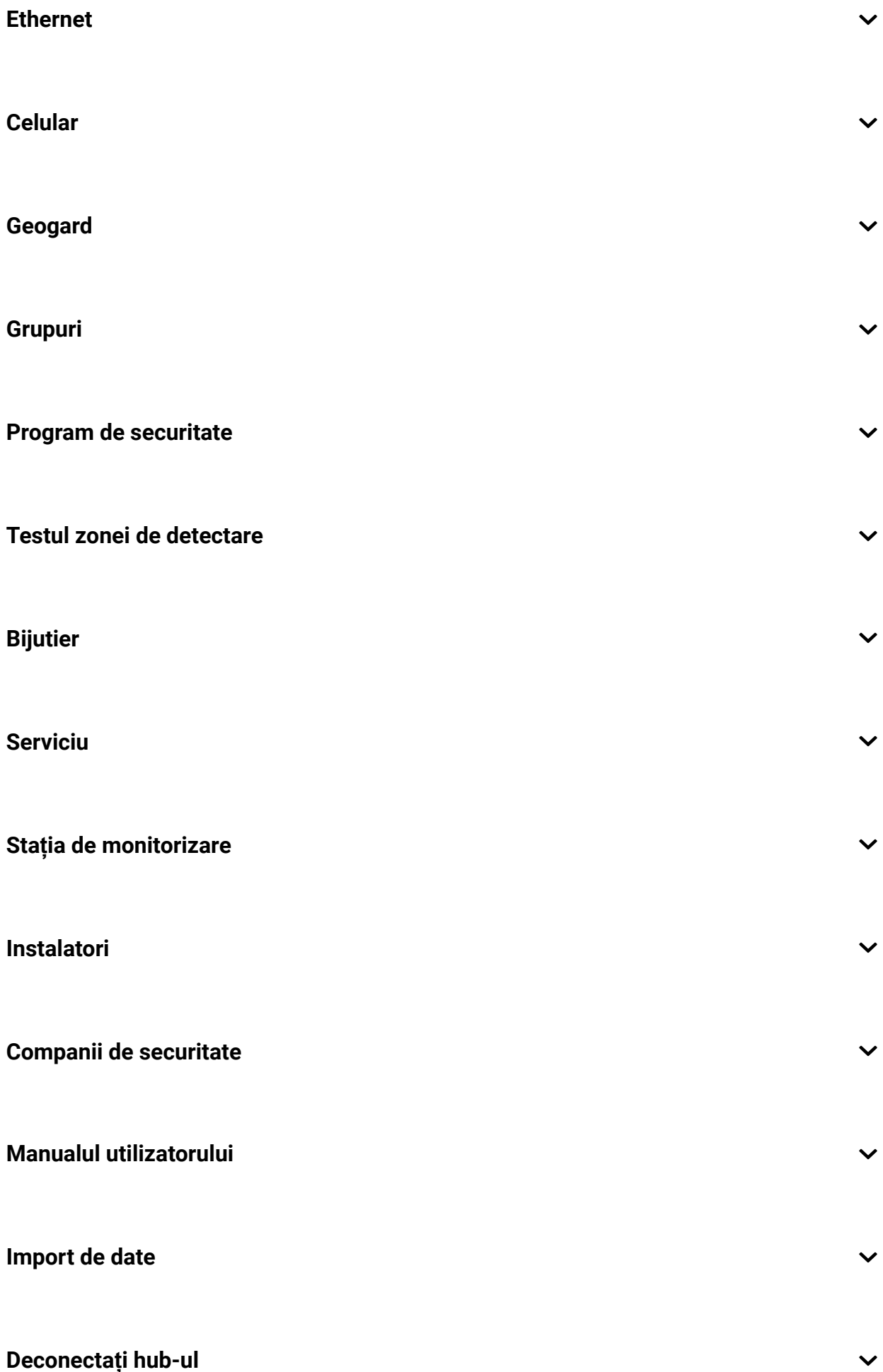

### Resetare setări

Pentru a readuce hub-ul la setările implicite din fabrică, porniți-l, apoi țineți apăsat butonul de pornire timp de 30 de secunde (sigla va începe să clipească în roșu).

În același timp, toate detectoarele conectate, setările camerei și setările utilizatorului vor fi șterse. Profilurile de utilizator vor rămâne conectate la sistem.

### **Utilizatori**

După adăugarea hub-ului în cont, deveniți administratorul acestui dispozitiv. Un hub poate avea până la 50 de utilizatori/administratori. Administratorul poate invita utilizatorii la sistemul de securitate și poate determina drepturile acestora.

## Notificări de evenimente și alarme

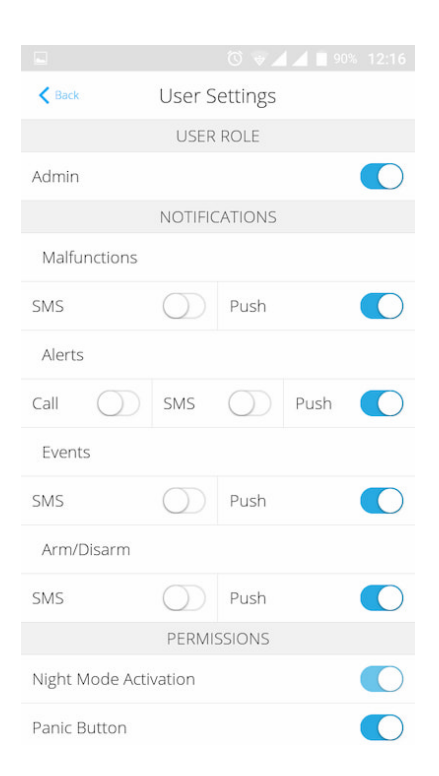

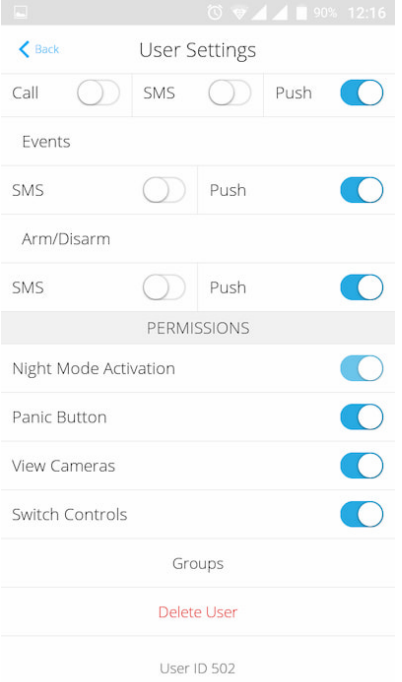

Hub-ul informează utilizatorii despre evenimente în trei moduri: notificări push, SMS și apeluri.

Notificările sunt setate în meniul **Utilizatori** :

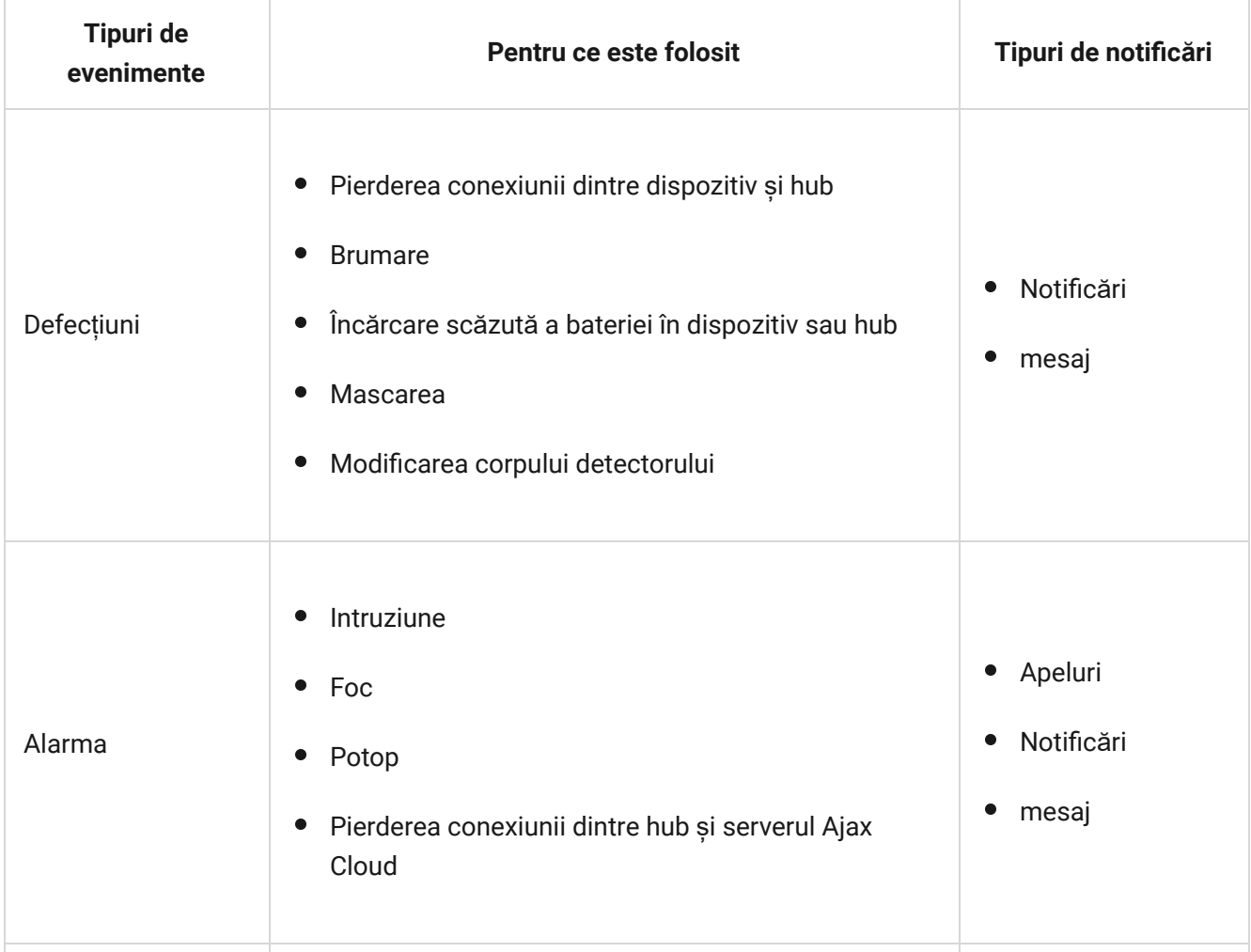

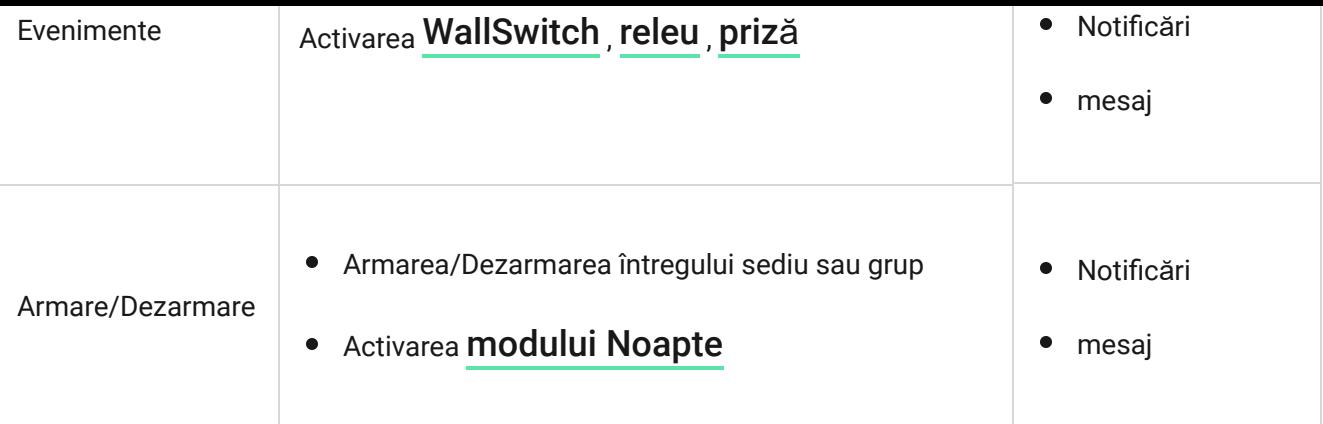

- **Notificarea push** este trimisă de Ajax Cloud către aplicația de sistem Ajax Security, dacă este disponibilă o conexiune la internet.
- **SMS** este trimis la numărul de telefon indicat de utilizator la înregistrarea contului Ajax.
- Apelul **telefonic** înseamnă că hub-ul apelează numărul specificat în contul Ajax.

Apelăm doar în cazul unei alarme pentru a vă atrage atenția și pentru a reduce fezabilitatea de a rata o alertă importantă. Vă recomandăm să activați acest tip de notificare. Hub-ul apelează consecutiv toți utilizatorii care au activat acest tip de notificare în ordinea specificată în Setările utilizatorilor. Dacă apare a doua alarmă, hub-ul va efectua din nou un apel, dar nu mai mult de o dată în 2 minute.

Apelul este renunțat automat de îndată ce răspundeți la el. Vă recomandăm să salvați numărul de telefon asociat cartelei SIM hub în lista de contacte.

Setările de notificare pot fi modificate numai pentru utilizatorii înregistrați.

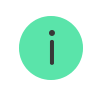

Hub-ul nu informează utilizatorii cu privire la deschiderea detectorilor care se declanșează în modul Dezarmat atunci când caracteristica Chime este activată și configurată. Doar sirenele conectate la sistem anunță despre deschidere.

#### Cum anunță [Ajax utilizatorii cu privire la alerte](https://support.ajax.systems/en/how-ajax-send-alarms/)

### Conectarea unei companii de securitate

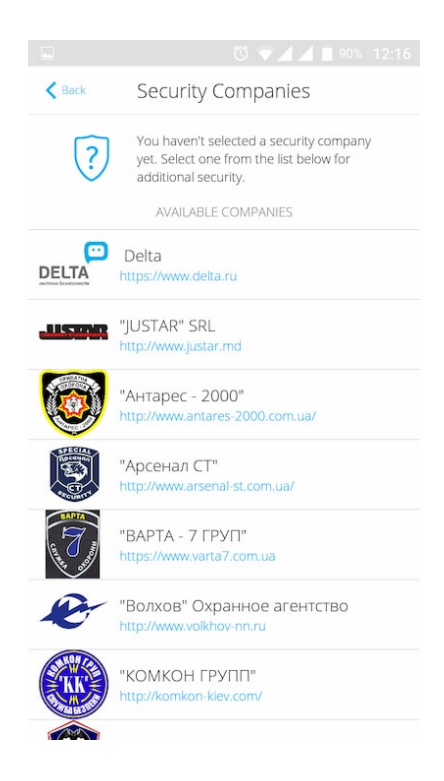

Lista organizațiilor care conectează sistemul Ajax la stația centrală de monitorizare este furnizată în meniul **Companii de securitate** din setările hub:

Contactați reprezentanții companiei care oferă servicii în orașul dvs. și negociați conexiunea.

Conectarea la stația centrală de monitorizare (CMS) este posibilă prin SurGard (Contact ID), ADEMCO 685, SIA (DC-09) și alte protocoale proprietare. O listă completă a protocoalelor acceptate este disponibilă [la linkul](https://support.ajax.systems/en/hub-cms-support/).

### întreținere

Verificați în mod regulat capacitatea operațională a sistemului de securitate Ajax.

Curățați corpul butucului de praf, pânze de păianjen și alți contaminanți pe măsură ce apar. Utilizați un șervețel moale uscat, potrivit pentru întreținerea echipamentului.

Nu utilizați substanțe care conțin alcool, acetonă, benzină și alți solvenți activi pentru curățarea butucului.

#### Cum se înlocuieș[te bateria butucului](https://support.ajax.systems/en/how-to-replace-hub-accumulator/)

## Set complet

- **1.** Ajax Hub
- **2.** Panou de montare SmartBracket
- **3.** Cablu de alimentare
- **4.** cablu Ethernet
- **5.** Kit de instalare
- **6.** Pachet de pornire GSM (disponibil nu în toate țările)
- **7.** Ghid de inițiere rapidă

## Cerințe de siguranță

La instalarea și utilizarea hub-ului, respectați reglementările generale de siguranță electrică pentru utilizarea aparatelor electrice, precum și cerințele actelor legale de reglementare privind siguranța electrică.

Este strict interzisă dezasamblarea dispozitivului sub tensiune. Nu utilizați dispozitivul cu un cablu de alimentare deteriorat.

## Specificatii tehnice

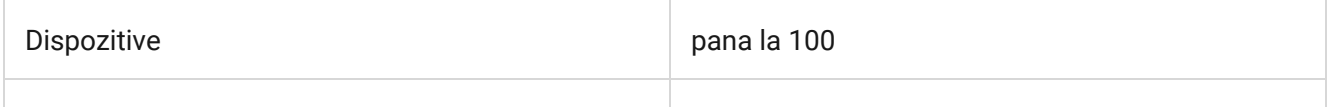

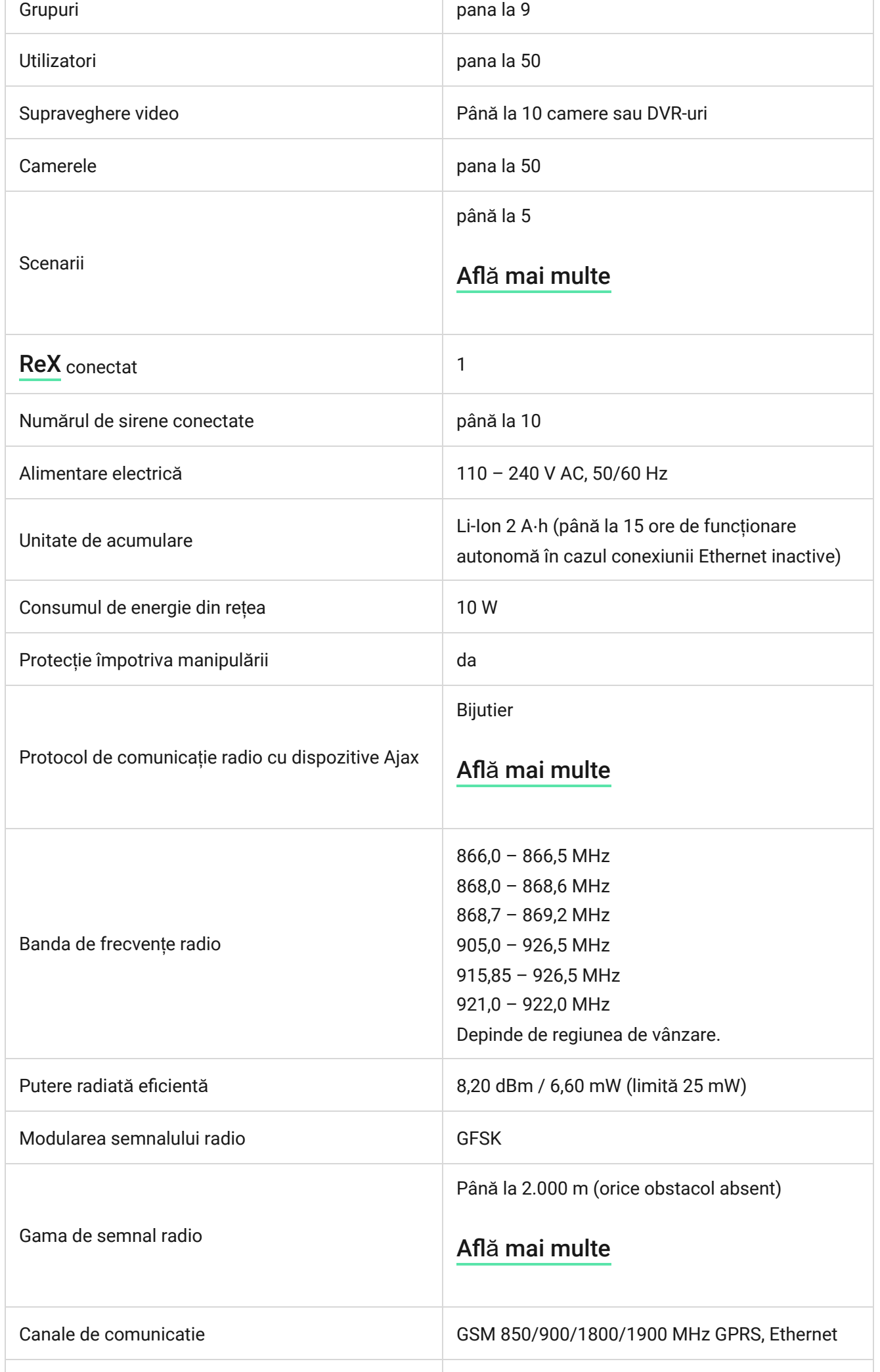

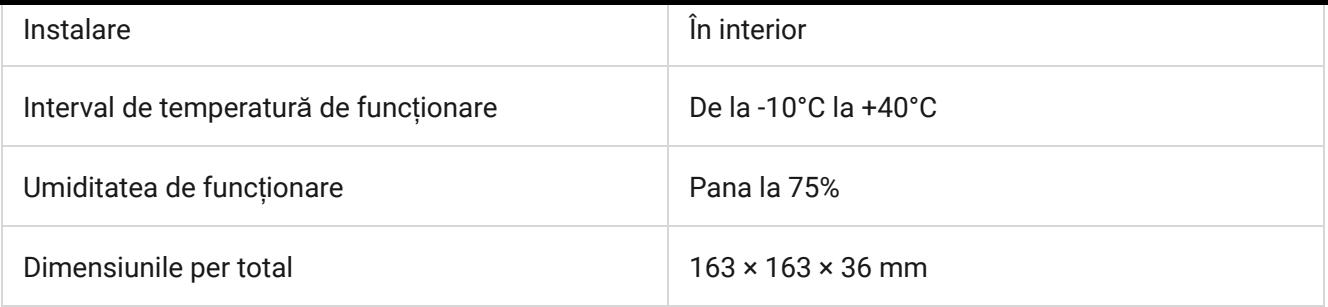